## **ระบบประเมินการเรียนการสอนออนไลน**

## วิธีการเข้าใช้ระบบ

1. นักศึกษาเข้าระบบได้จาก URL ดังนี้ http://assess.rbru.ac.th จะพบหน้าจอแรกของระบบประเมินการเรียน ֺ֧֧֧֧֧֝֟֟֓֝֟֟֓֕֬֝֬֝֟֓֝֬֝֬֟֓֝֬֝֬֝֬֟֓֝֬֟֓֟֬֝֟֓֟֓֝֬֟֩֕֓֝֬֝֬֓֝֬֝֬ การสอนออนไลน์ ดังภาพที่ 1.1

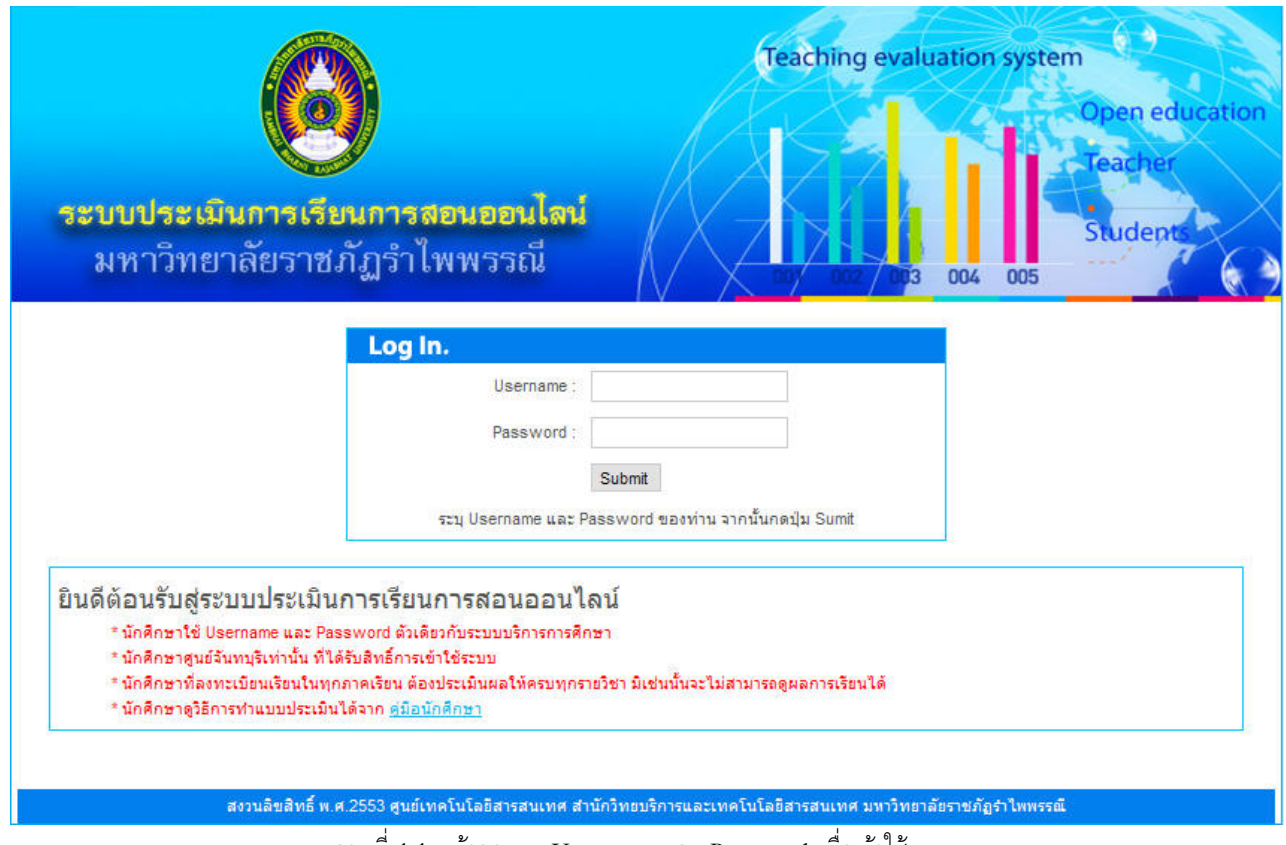

ภาพที่ 1.1 หน้าจอระบุ Username และ Password เพื่อเข้าใช้ระบบ ื่

ในกรอบสี่เหลี่ยมด้านล่างสุด เป็นส่วนของคำแนะนำในการใช้ระบบของนักศึกษา ซึ่งอาจเปลี่ยนแปลงหรือมีเพิ่ม จากนี้ ในกรณีที่ต้องการแนะนำข้อมูลเพิ่มเติมแก่นักศึกษา ิ่

ยินดีต้อนรับสู่ระบบประเมินการเรียนการสอนออนไลน์ \* นักศึกษาใช้ Username และ Password ตัวเดียวกับระบบบริการการศึกษา \* นักศึกษาศูนย์จันทบุรีเท่านั้น ที่ได้รับสิทธิ์การเข้าใช้ระบบ \* นักศึกษาที่ลงทะเบียนเรียนในทุกภาคเรียน ต้องประเมินผลให้ครบทุกรายวิชา มิเช่นนั้นจะไม่สามารถดูผลการเรียนได้ \* นักศึกษาดูวิธีการทำแบบประเมินได้จาก คู่มือนักศึกษา

2. ระบุ Username และ Password ในช่อง Login ดังภาพที่ 2.1 แล้วกดปุ่ม <mark>Submit โดยนักศึกษาใ</mark>ช้ Username และ Password เดียวกันกับระบบบริการการศึกษา

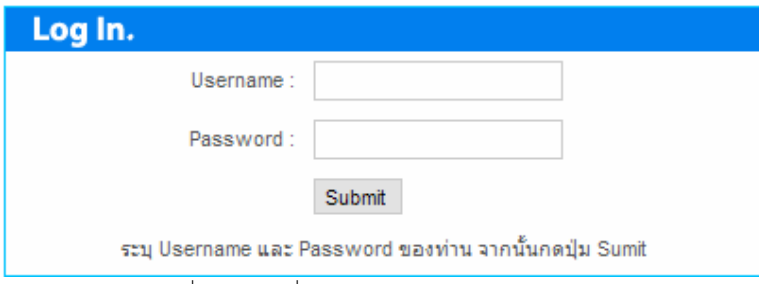

ภาพท 2.1 สวนท ี่ใชระบุ Username และ Password

3. เมื่อ Login เข้าระบบแล้ว จะเข้าสู่หน้าจอแสดงรายวิชาที่นักศึกษาลงทะเบียนในเทอมปัจจุบัน ดังภาพที่ 3.1

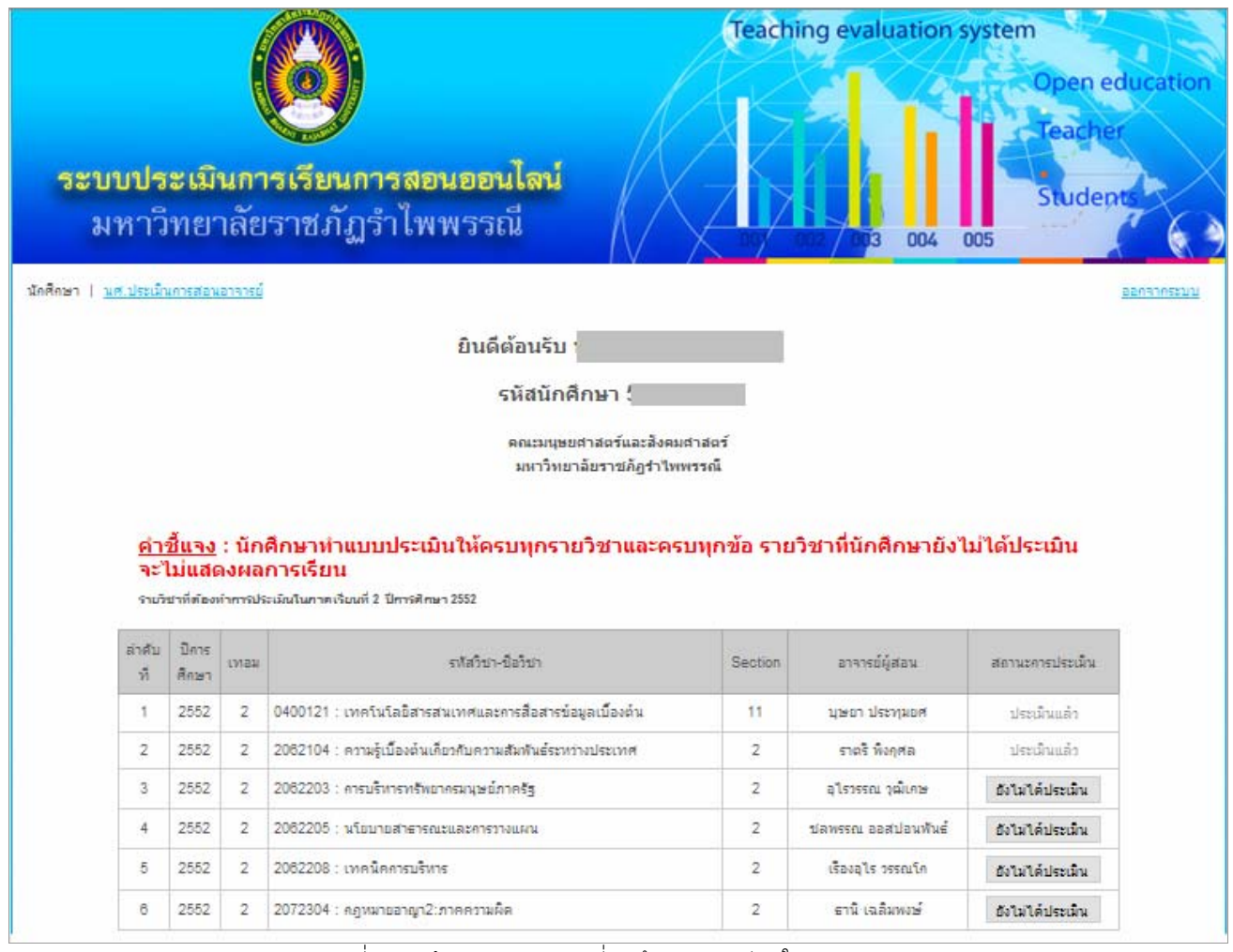

ภาพท 3.1 หนาจอแสดงรายวิชาที่นักศึกษาลงทะเบียนในเทอมปจจุบัน

นักศึกษาเลือกทำการประเมินในรายวิชาที่ต้องการได้โดยคลิกปุ่ม <mark>ซึ่งไม่ได้ประเมิน </mark>ซึ่งในรายวิชานั้นต้องมีสถานะว่า ั้ **"ยังไมไดประเมิน"** หากรายวิชามีสถานะวา **"ประเมินแลว"** แสดงวานักศึกษาไดทําการประเมินรายวิชาน ั้นไปแลว ไม สามารถประเมินซ้ำได้

4. เมื่อคลิกปุ่ม <mark>ไ อังไม่ได้ประเมิน แ</mark>ล้ว ระบบปรากฏหน้าจอแสดงแบบประเมิน ดังภาพที่ 4.1 นักศึกษาทำการ ื่ ประเมินในแต่ละหัวข้อโดยคลิกที่ O ในระดับคะแนนที่ตรงกับความเห็นของนักศึกษา โดยนักศึกษาต้องทำการประเมินให้ ี่ ครบทุกข้อ มิเช่นนั้นจะไม่สามารถส่งแบบประเมินได้

## แบบประเมินคุณภาพการสอนของอาจารย์โดยนักศึกษา

## กาคเรียนที่ 2 /2552

ชื่อวิชา : : ประเมินโดย : |

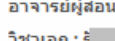

คำชี้แจง : โปรดเลือกช่องระดับคะแนนให้ตรงกับความคิดเห็นของท่าน

5=มากที่สุด 4=มาก 3=ปานกลาง 2=น้อย 1=น้อยที่สุด

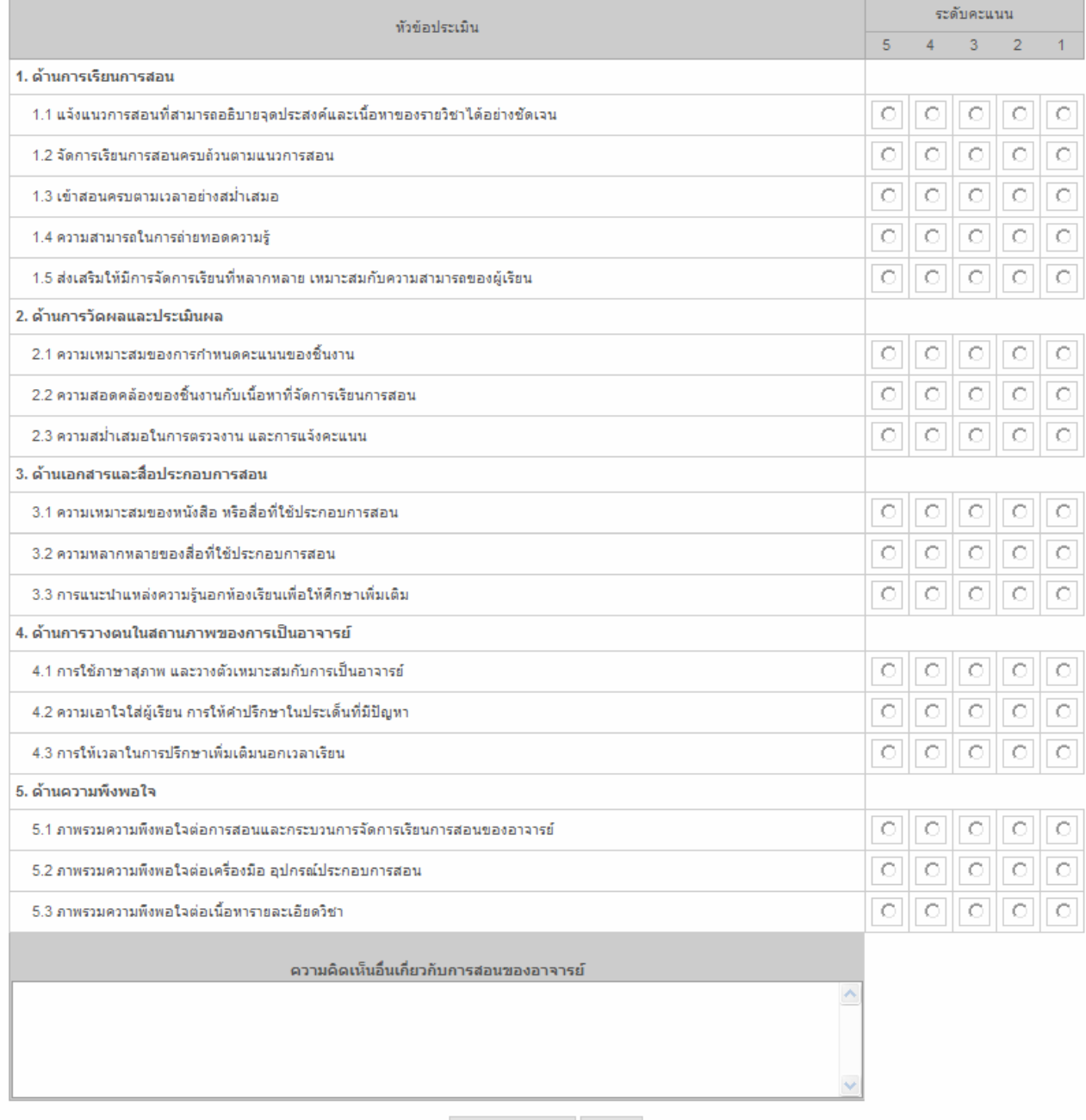

ส่งผลการประเมิน ยกเลิก

ภาพที่ 4.1 หน้าจอแสดงแบบประเมิน

5. นักศึกษาสามารถแสดงข้อคิดเห็นหรือข้อเสนอแนะที่มีต่อการสอนของอาจารย์ในรายวิชานั้นๆได้ ในช่อง **"ความคิดเห็นอื่นเกี่ยวกับการสอนของอาจารย์" (ท้ายสุดของแบบประเมิน) โดยการแสดงข้อคิดเห็นนี้ ไม่มีผลใดๆ ต่อเกรด ื่ ี่** ของนักศึกษา และอาจารย์จะไม่ทราบว่าข้อคิดเห็นนี้ใครเป็นผู้เสนอ

คูมือการใชงานระบบประเมินการเรียนการสอนออนไลนสําหรับนักศึกษา หนา 4

ความคิดเห็นอื่นเกี่ยวกับการสอนของอาจารย์  $\triangleright$ 

6. หากนักศึกษาประเมินเสร็จเรียบร้อยแล้ว คลิกที่ปุ่ม <mark>พี่สงผลการประเมิน ที่</mark>ท้ายแบบประเมิน ระบบจะแจ้ง ว่า *"ส่งผลการประเมินเรียบร้อยแล้ว"* **แ**สดงว่าข้อมูลได้ถูกบันทึกแล้ว นักศึกษาสามารถประเมินรายวิชาอื่นต่อไปได้ ื่

เมื่อนักศึกษาประเมินรายวิชาที่ลงทะเบียนครบแล้ว เป็นอันเสร็จสิ้นการประเมินในภาคเรียนนั้น ื่ ี่ เมื่อเลิกใช้งาน คลิกที่เมนู <mark>ออกจากระบบ</mark> ที่มุมบนขวาของหน้าจอหลัก  $\mathcal{L}^{\mathcal{L}}$